## **Installation**

To install Cryptographic service start the file **crypto-en-[product\_version].exe**. In the opened window click **Install**.

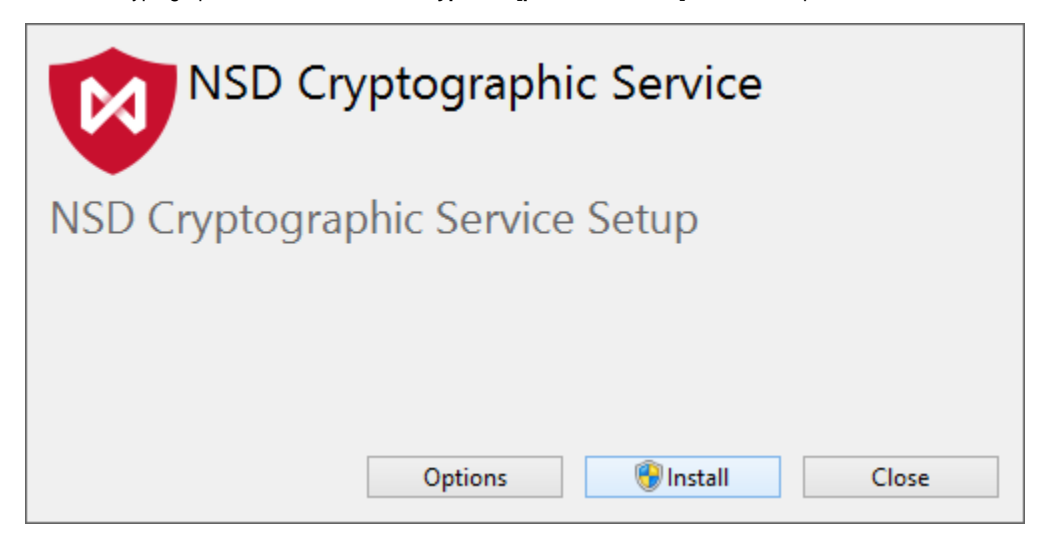

Figure 1 – Cryptographic service installation

You can change the installation folder (by default: **%PROGRAMFILES(X86)%\NSD Cryptographic Service**). To do this click the **Settings** button. In the opened window click **Browse** and select a new folder. Click the **OK** button and the strat installation window will be displayed (see Figure 1).

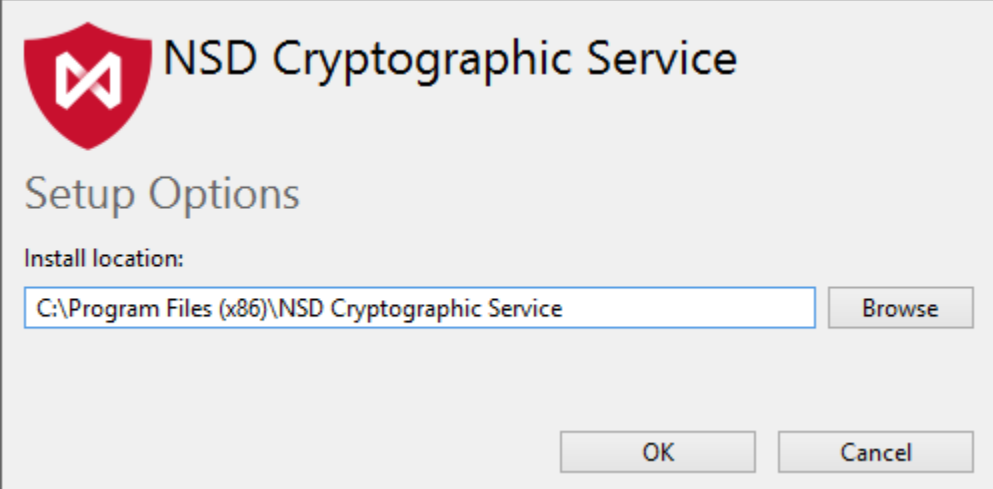

Figure 2 – installation folder

If a Windows security window (UAC) opens, click **Yes** to continue the installation.

At the end of installation process a window will appear where you need to click the **Launch** button to start the service and perform the initial settings.

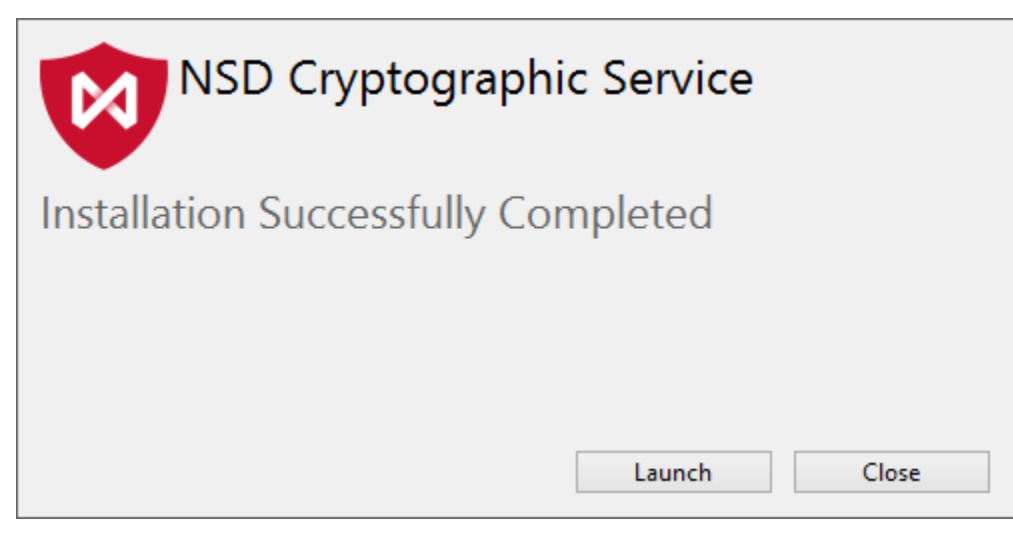

Figure 3 – completing installation

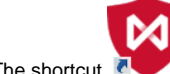

The shortcut **N** will be created on the desktop. Double-click the shortcut to run the service.